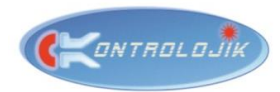

# RELEXBOX4/8/81

# 4/8CH. SMART **RELAY MODULE**

# Key Features;

- 4/8 Channels, up to 16 Amperes, 220V Relay Inputs,
- $\triangleright$  Rail type, ergonomic design,
- $\triangleright$  IP address and relay status indicators on internal LCD display,
- $\triangleright$  Transmit and receive commands via RS-232 (-RS labeled) or TCP/IP (-IP labeled) protocols,
- $\triangleright$  Independent configuration from a web browser with internal processor,
- $\triangleright$  Internal test buttons,
- $\triangleright$  8 independent control inputs, (8I Model),
- $\triangleright$  4 relay group controls,
- $\triangleright$  4 relay preset memory,
- $\geq$  3 on boot relay behaviors,
	- o Remember last state,
		- o OFF on boot,
	- o ON on boot.
- $\triangleright$  Timer function,
- 4 mutually exclusive relay groups (for up down motor modes),
- $\triangleright$  Fully compatible with the automation systems.

### Overview;

Relexbox is an automation relay module which is in industry standards-compliant, easily mountable in electrical panels and rack cabinets and controllable via TCP/IP or RS-232 protocols.

Relexbox is commonly preferred for relevant applications at homes, offices, hotel rooms, training rooms, classrooms, meeting and conference rooms which requires remotely or automated controls on electrical systems such as motorized screens, plugs, lightings and electronic devices.

#### RELEXBOX \* - \*\*

 \*- 4, 8, 8I. specifies amount of relay channels. 8I has 8 control input ports.

\*\*- RS, IP. Specifies RS-232 or TCP/IP control protocols.

RelexBox 8I – IP; 8 channels with 8 control input ports, TCP/IP controlled relay module.

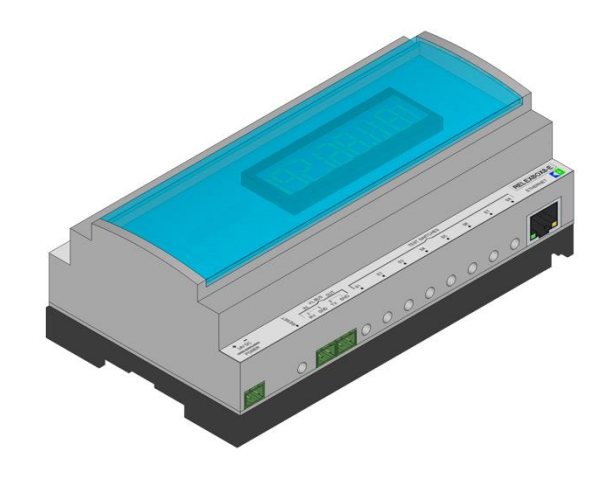

# Specifications;

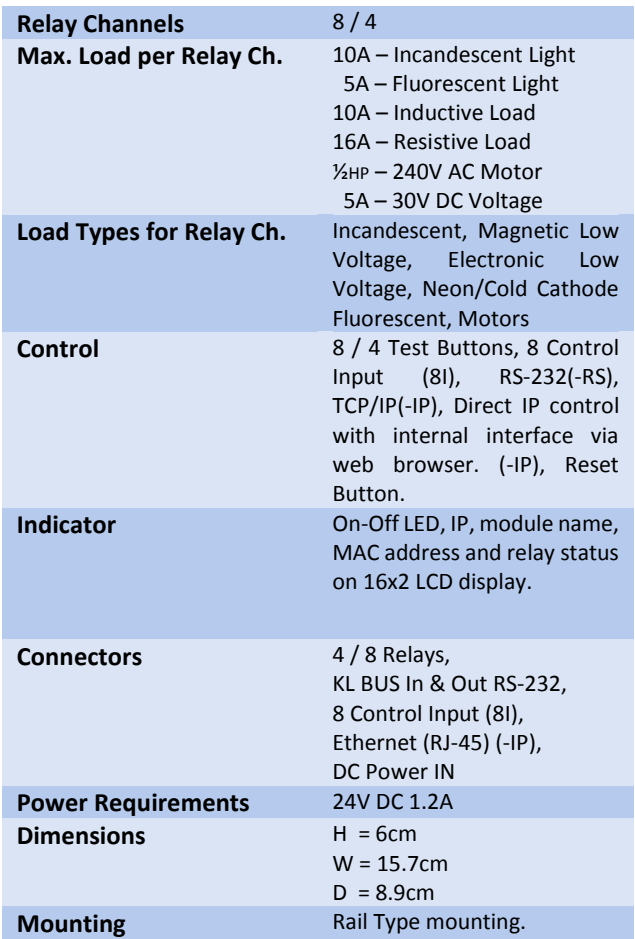

Е  $\mathbf{L}$  $\sim$  1 90,60 158,00 FIGURE 1 – SIDE SECTION 50 45, Ħ FIGURE 2 – TOP VIEW 15,00  $\equiv$  $\overline{\phantom{0}}$ h. FIGURE 3 – BASE SIDE SECTION ⊞ FIGURE 4 – FRONT SECTION FIGURE 5 - ISOMETRIC

ONTROLOJIK

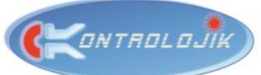

# SCOPE OF APPLICATIONS

Relexbox is used for turning power on /off of lightings, motorized systems, AC plugs or other systems which are activated with power and external systems which are controlled with trigger actions. Therewithal, in –IP models Relexbox is able to control one RS-232 controlled device via it's KL-BUS port. In this way Relexbox is capable of control all automated systems in a basic meeting room just by itself.

It is fully compatible and easily controllable with all open-configuration automation systems which use RS-232 or TCP/IP such as Crestron, AMX & Control 4 etc..

As it is seen on application diagram, in a basic meeting room, just a single RelexBox 8I-IP can control **a motorized projection screen (2 relay ch.), a projector (RS-232), motorized curtains (2 relay ch.), and 4 different lines of lighting controls via an iOS IPAD.** 

**In TCP/IP controlled –IP models, commands can be sent over a single CAT5 and through KL-BUS link connected up to 250 devices.** In this way, you can control up to 2000 relay channels with IPAD, Android device or a smart phone over a one single network line or just a single Wireless Access Point.

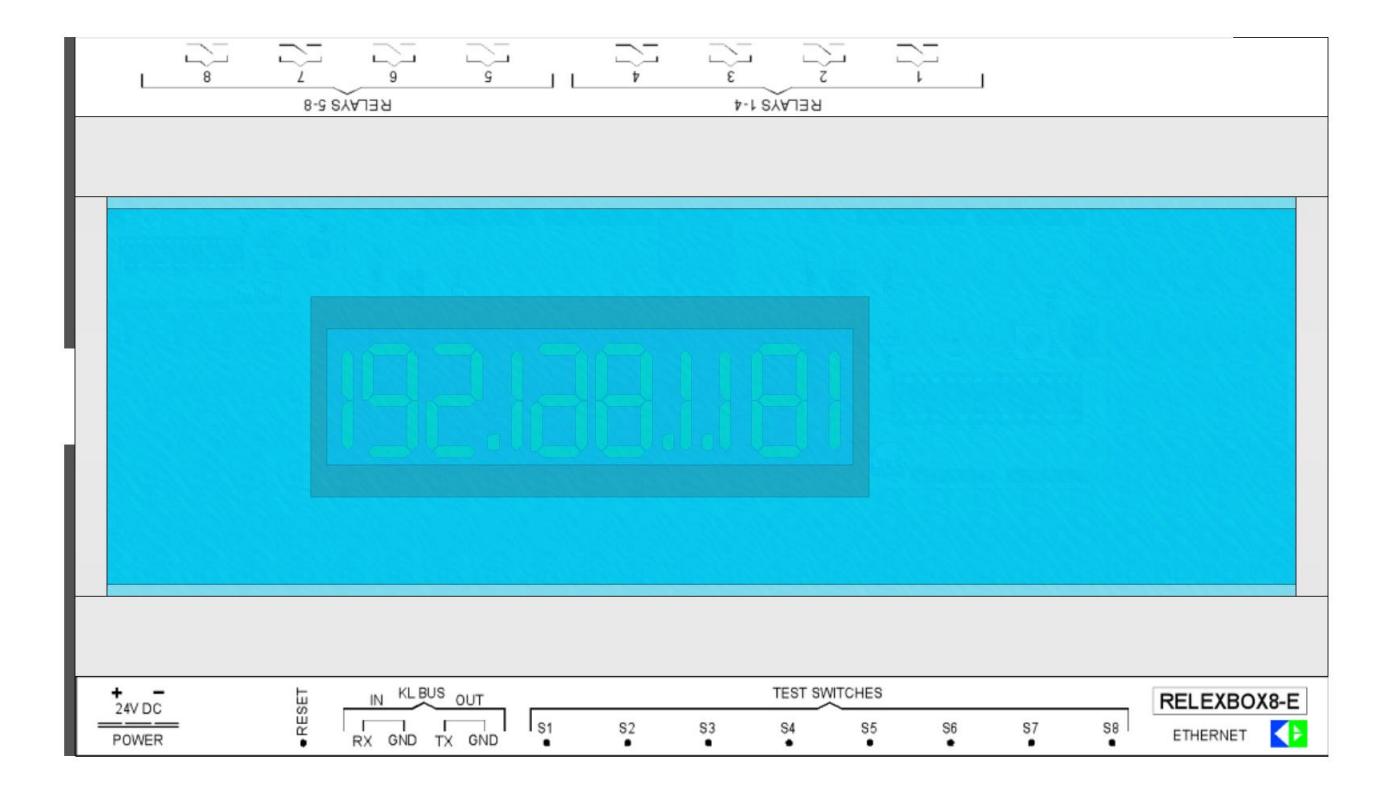

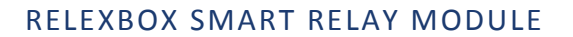

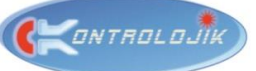

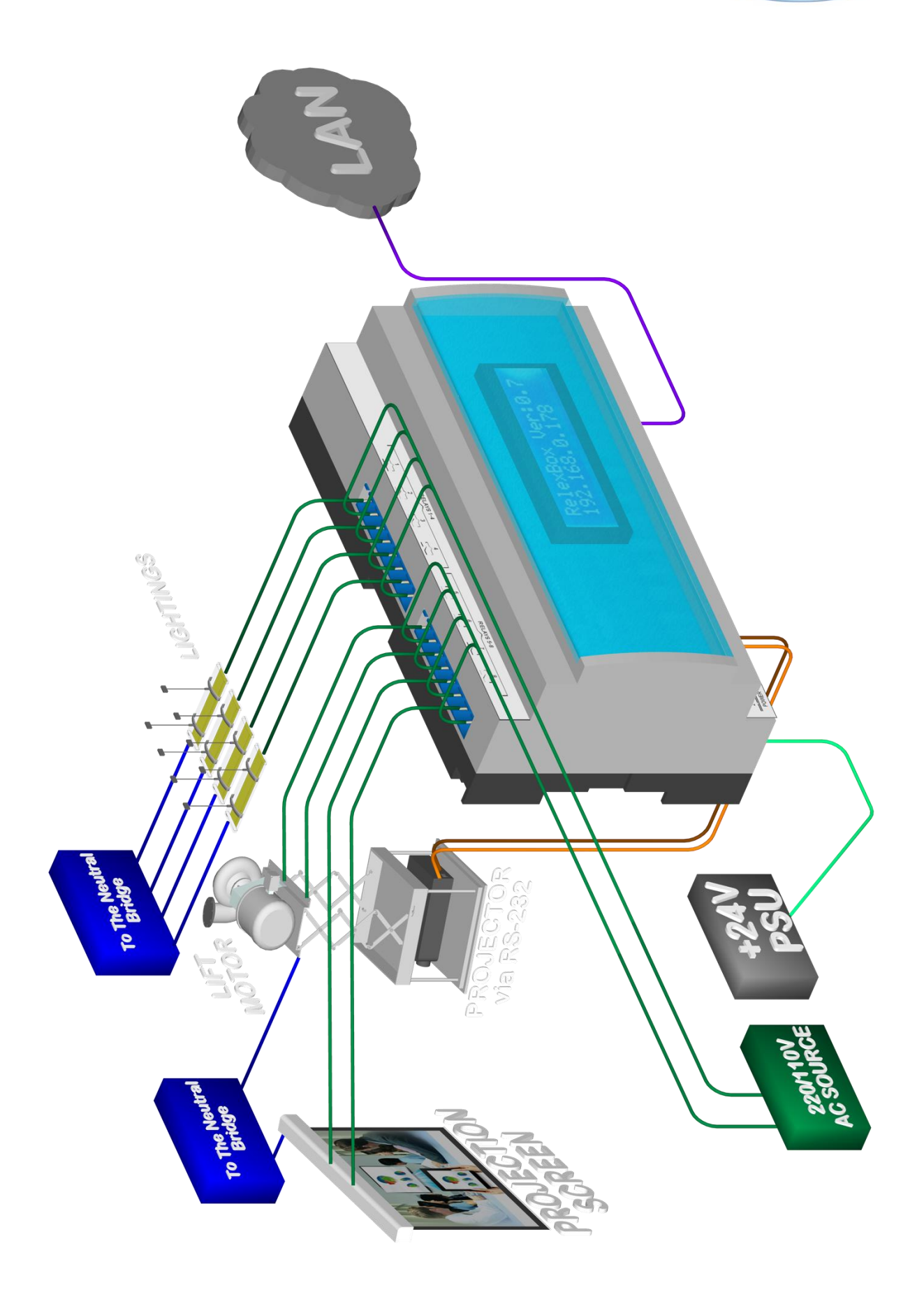

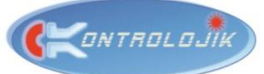

OPERATION MANUAL

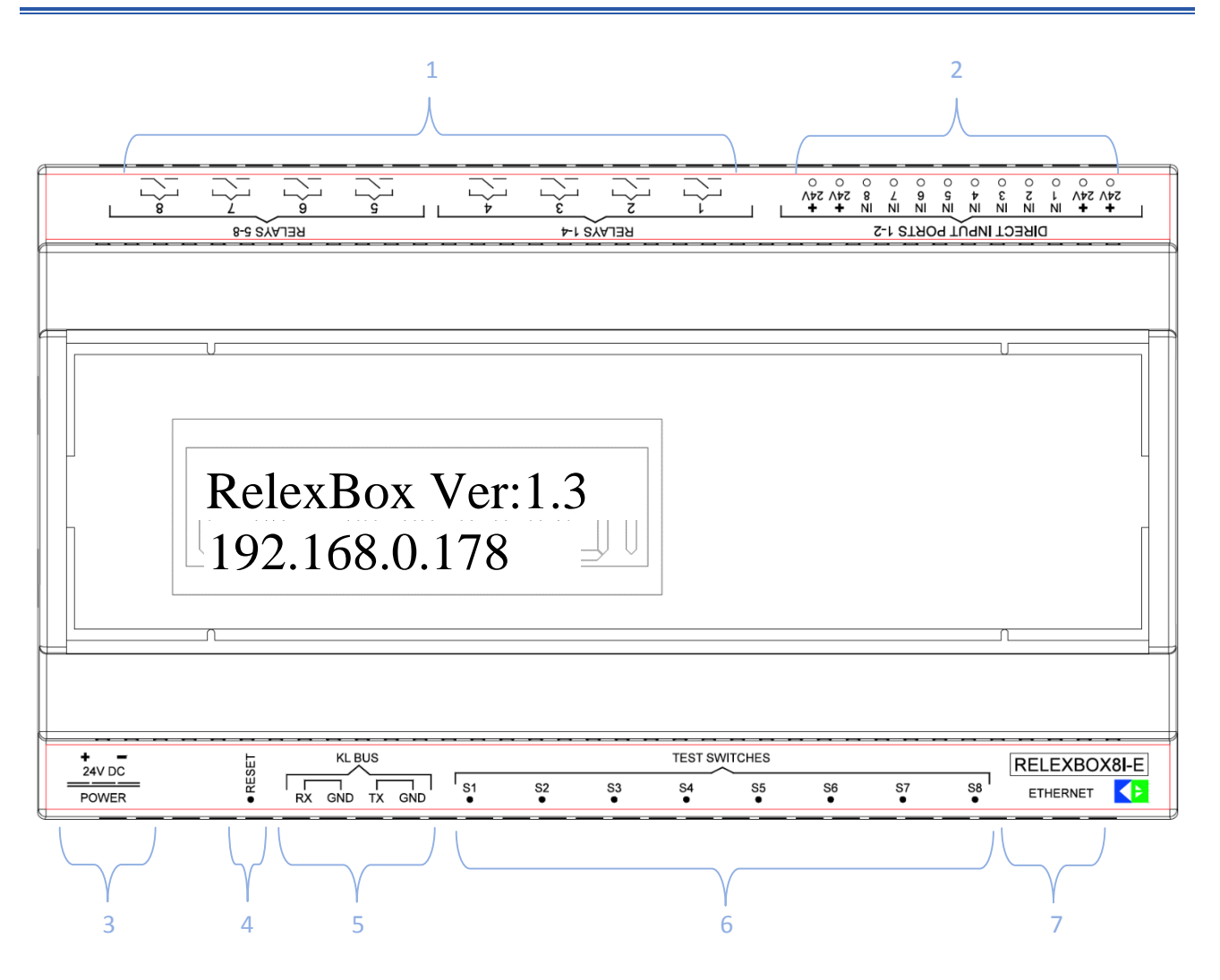

- **1- Relay Channels;** Relay lines in/out connectors.
- **2- Control Inputs;** Fulfil the tasks they associated with if an internal or external +24V connected to inputs.
- **3- 24V DC Power IN;** 24V Power Supply Connection.
- **4- Reset Button;** Turn the device back to the factory settings and restart.
- **5- KL BUS Link, RS-232 TX and RX;** RS-232 Connection. An external RS232 controlled device can be controlled via TX output or an interconnection can be obtained with KL-BUS link up to 250 devices.
- **6- Test Buttons;** are used for testing the tasks associated to the relays or relay groups.
- **7- RJ-45 LAN IN;** Network line connection.

-RS models can easily be controlled with devices which can send RS-232 commands with the related strings at the Control Protocol pages.

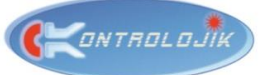

#### WEB BROWSER INTERFACE

#### **1. Go to the interface:**

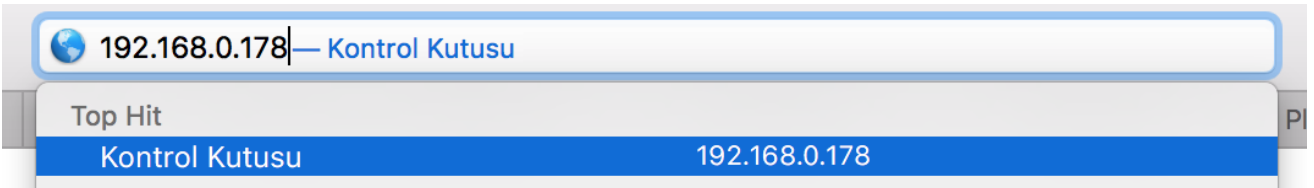

Write down the IP Address on the screen of the device to the address bar of the browser. Your browser will ask you the username and the password that will be supplied by your dealer. Once you enter the username and the password your browser should remember the login information.

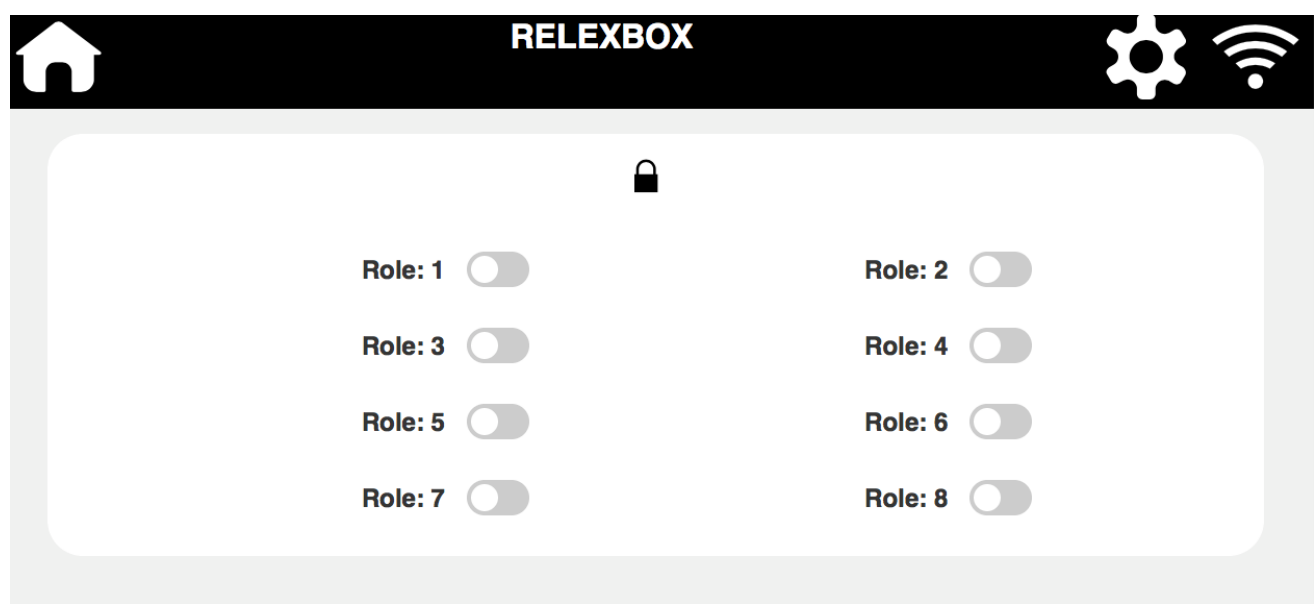

**2. Relay Control Page:**

Relay control page is the Home Page of the interface. Relay status can be controlled, presets can be set or called and timer function can turn on or off at the Home Page

In order to control the functions, click the lock icon at the top and unlock the control parameters. Once the lock is unlocked this screen will be shown;

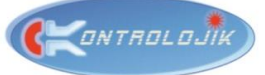

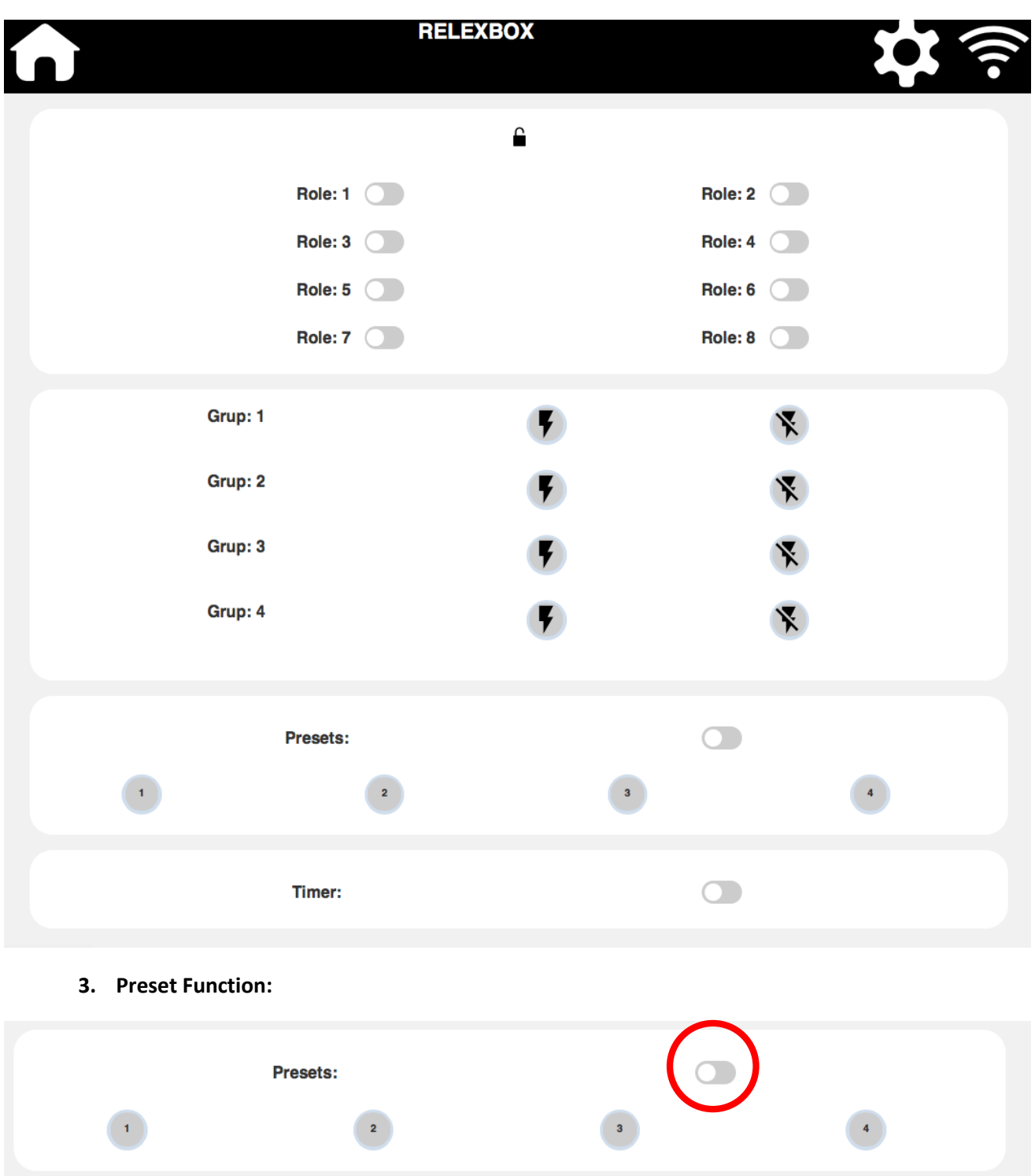

Button in the red circle is the trigger or save switch. If it is off, you can trigger one of the four presets. If it's on, you can save the current relay states onto the one of the four presets. After saving, switch should be turned off again.

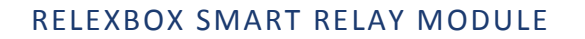

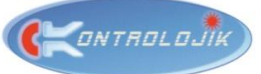

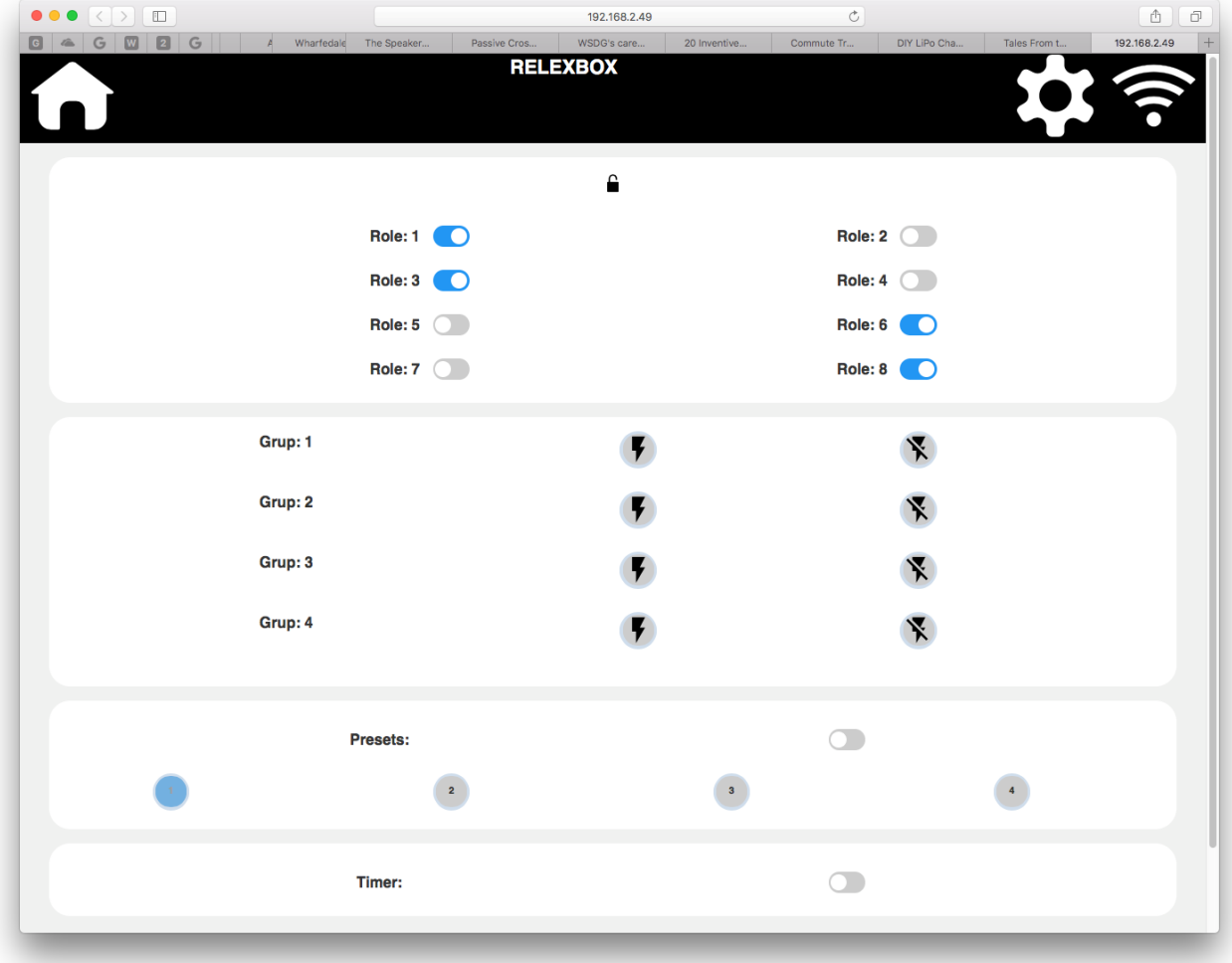

### **4. Network Configuration:**

Network configuration screen can be accessed with the clicking to the network button ( $\bigcirc$ ).

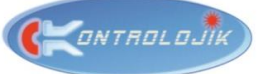

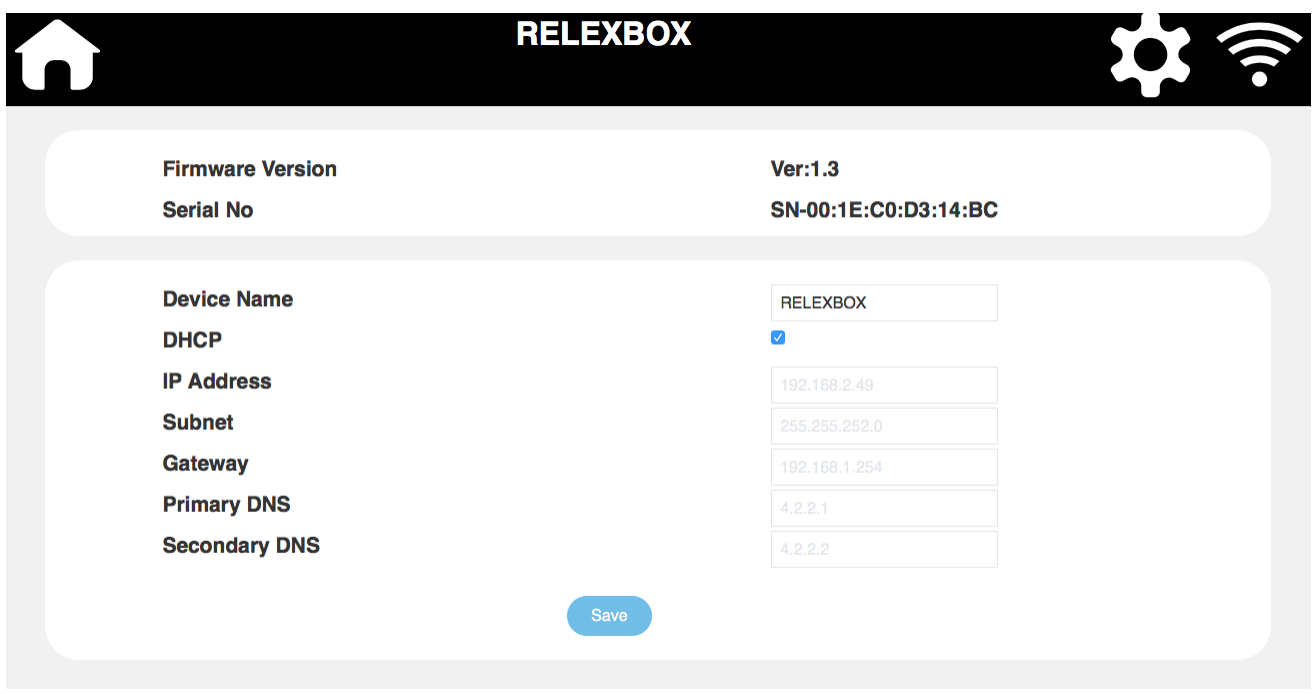

Device name and static IP setting can be configurable from this window. Also you can see the firmware version and the serial no of the product.

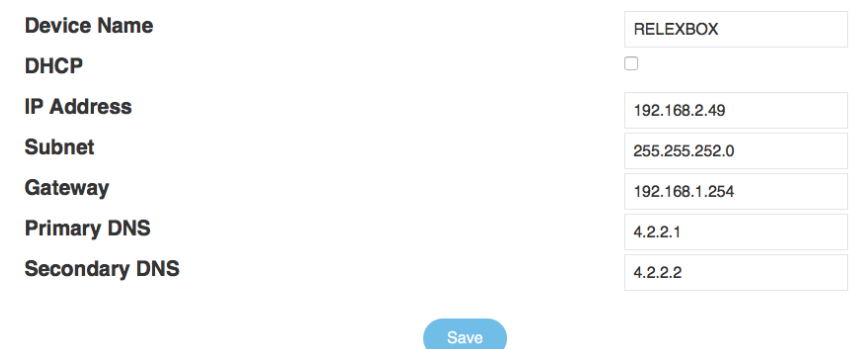

After the necessary changes, click the "Save" button. When major changes have been done in the software, device will reboot itself. After rebooting is done, re-enter the new IP to the browser and login with the required information.

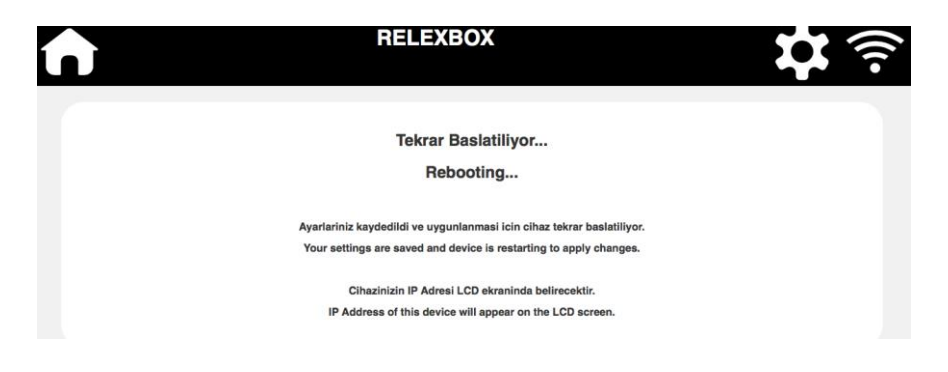

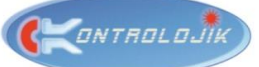

#### **5. Settings Window:**

Main configurations will be done here. You can access the settings page by clicking the gear ( $\Box$ ) button.

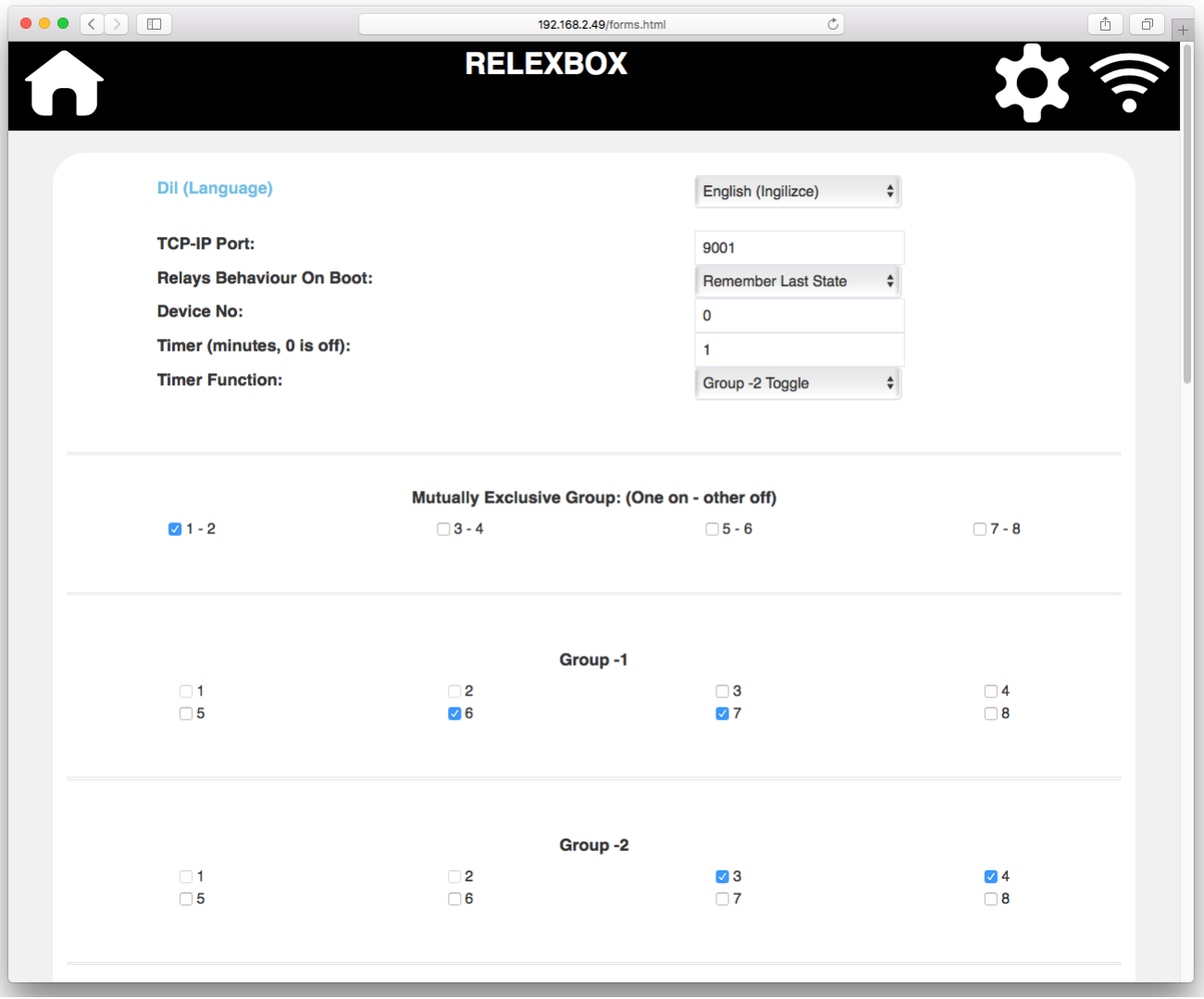

Language, TCP-IP port, on boot behavior, device no and timer parameters can be set at the first section.

**Timer** can be switched on from home screen. Timer's time delay and task is set from settings window. Time delay should be integer (multiples of 1) and defines the minute that timer will be in action. If 0 (zero) is set, timer will be off. There are 3 main tasks for each Groups. On, Off and Toggle. Also **Do Not Care** option is available to do nothing when timer is activated.

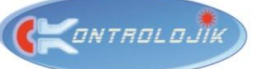

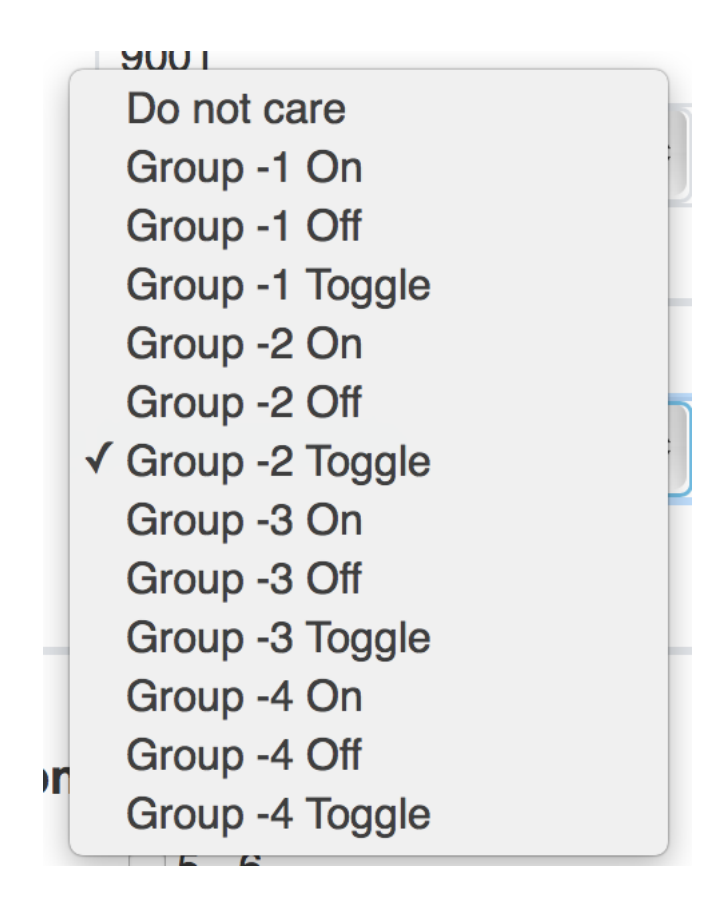

**Mutually Exclusive Groups** are for ensuring the security of the systems that will not be turned on at the same time such as up/down motors. In the example below, relay channels 1 and 2 is selected for the mutual exclusive group. If it's considered as  $1<sup>st</sup>$  relay is connected to "Down" of motorized system and  $2<sup>nd</sup>$ is connected to "UP"; both are ON situation will most probably burn the motors of the system. Therefore, when these relay channels are assigned to mutually exclusive groups, system will never allow you to turn both channels ON.

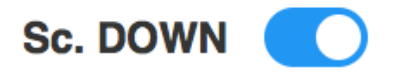

When relay channels are assigned to Mutually Exclusive Groups, they can not be assigned to the Groups at the same time.

**Groups** work as presets which you can assign each relay required to each group to make a simple control configuration. Presets are for remember and call the required states and Groups are for control multiple relays together.

Sc. UP

ONTROLOJIK

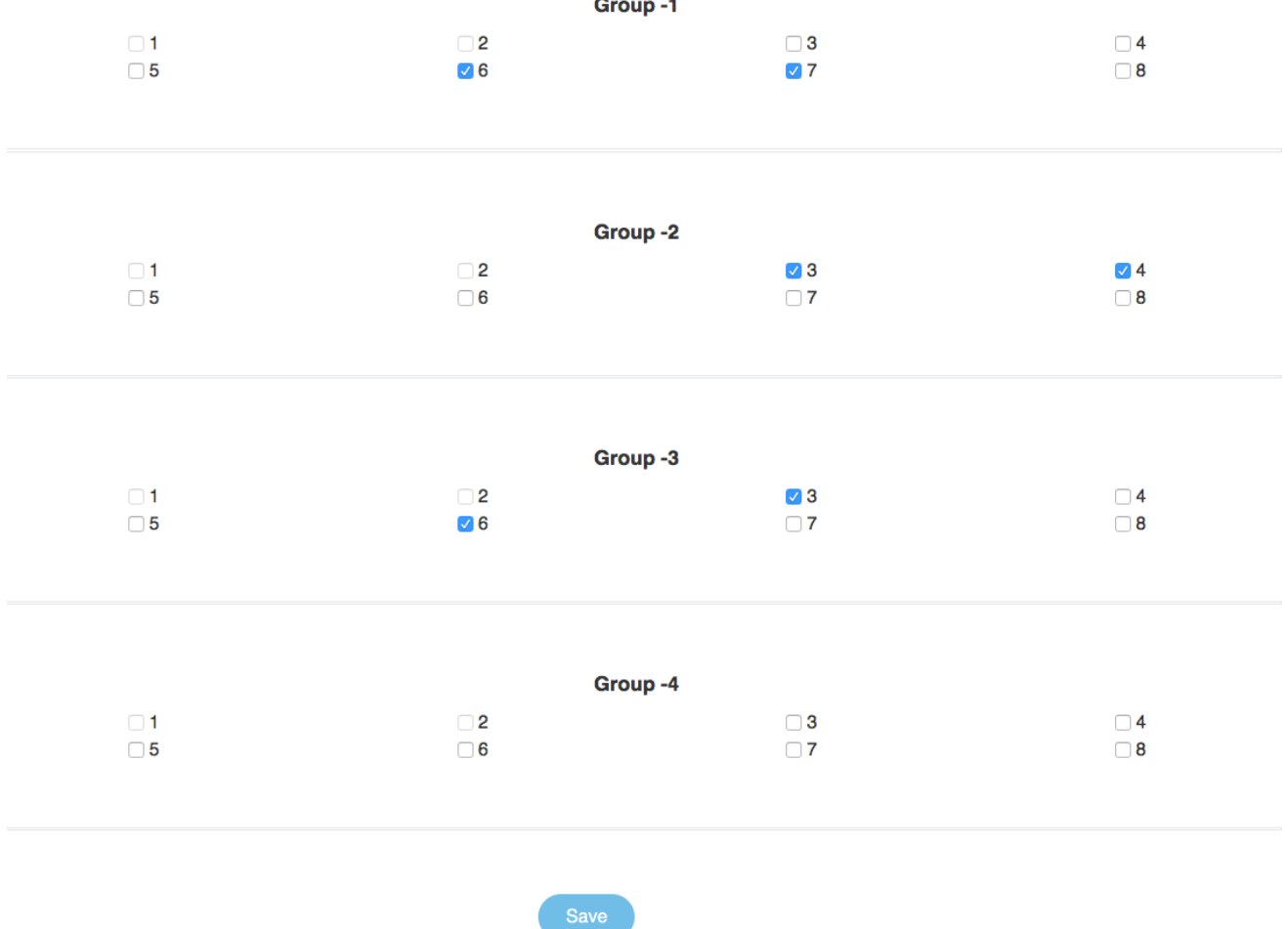

**Control Inputs**' tasks can be set from the setting window. Each input is related to one relay or group (group option is just for first 4 inputs). There are 3 main options for the input tasks. **Related to Relay/Group X** means; if input is triggered relay or group will be activated and when trigger is off it will be deactivated. **Related to Relay/Group X – Not Mode** is; if input is triggered, relay or group will be deactivated and when trigger is off it will be activated again. **Toggle Relay/Group X On Pulse** is to toggle the state of the relay or group when a trigger pulses. Additionally, there is a **Switch On Relays On Pulse** option which turns all relays on when a trigger pulses. If input will not be used, select **Free Mode.**

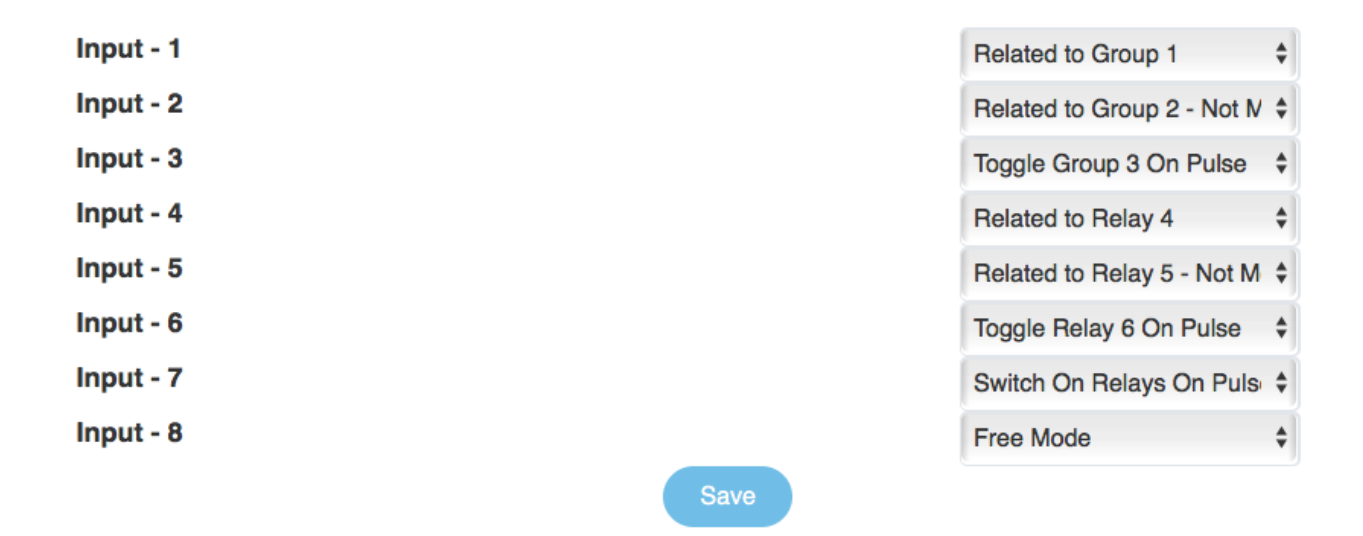

Password of web browser interface can be changed from this settings window. Users can rename all relays and groups. After all changes are done, click the save button.

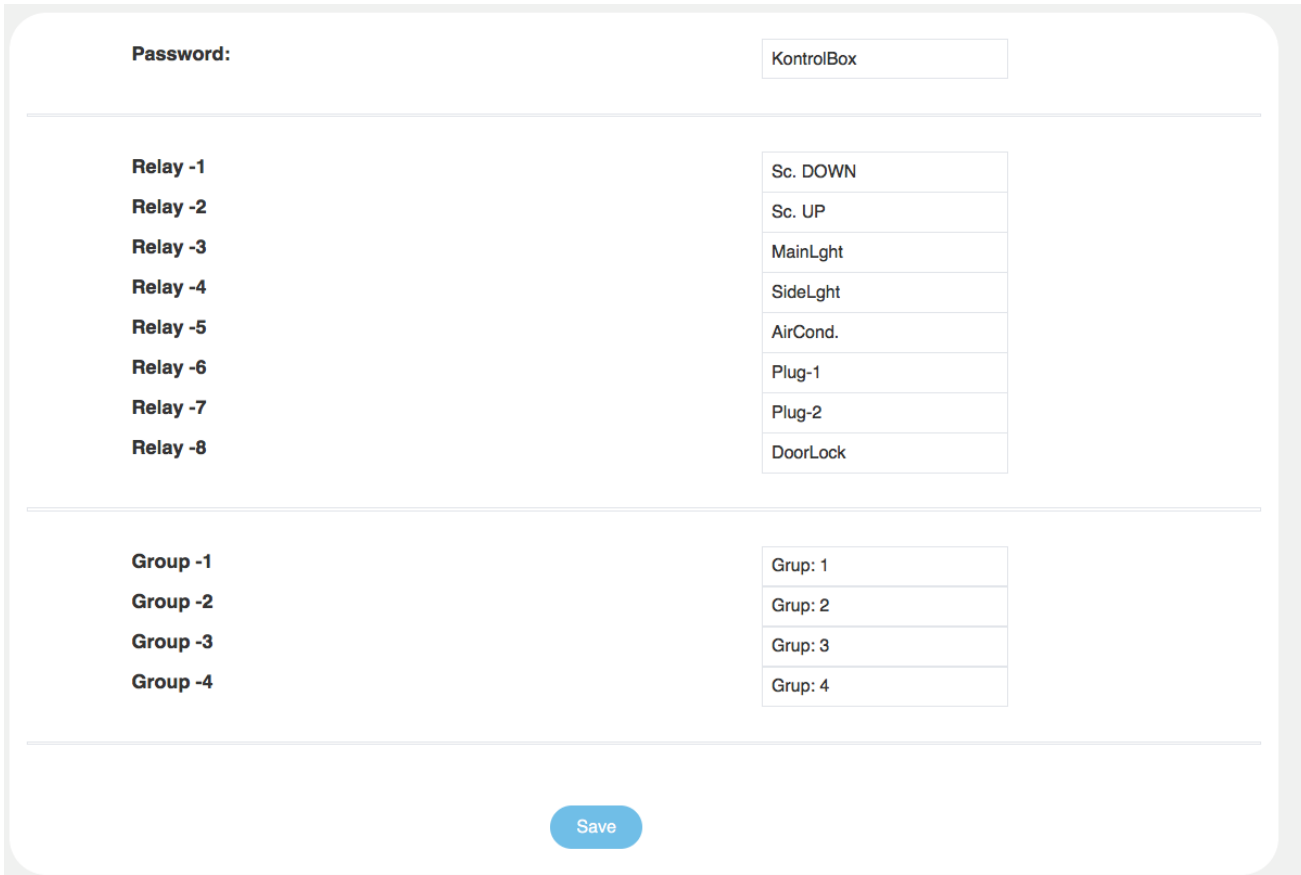

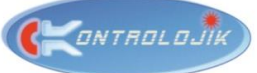

# CONTROL PROTOCOLS-1 (TCP-IP)

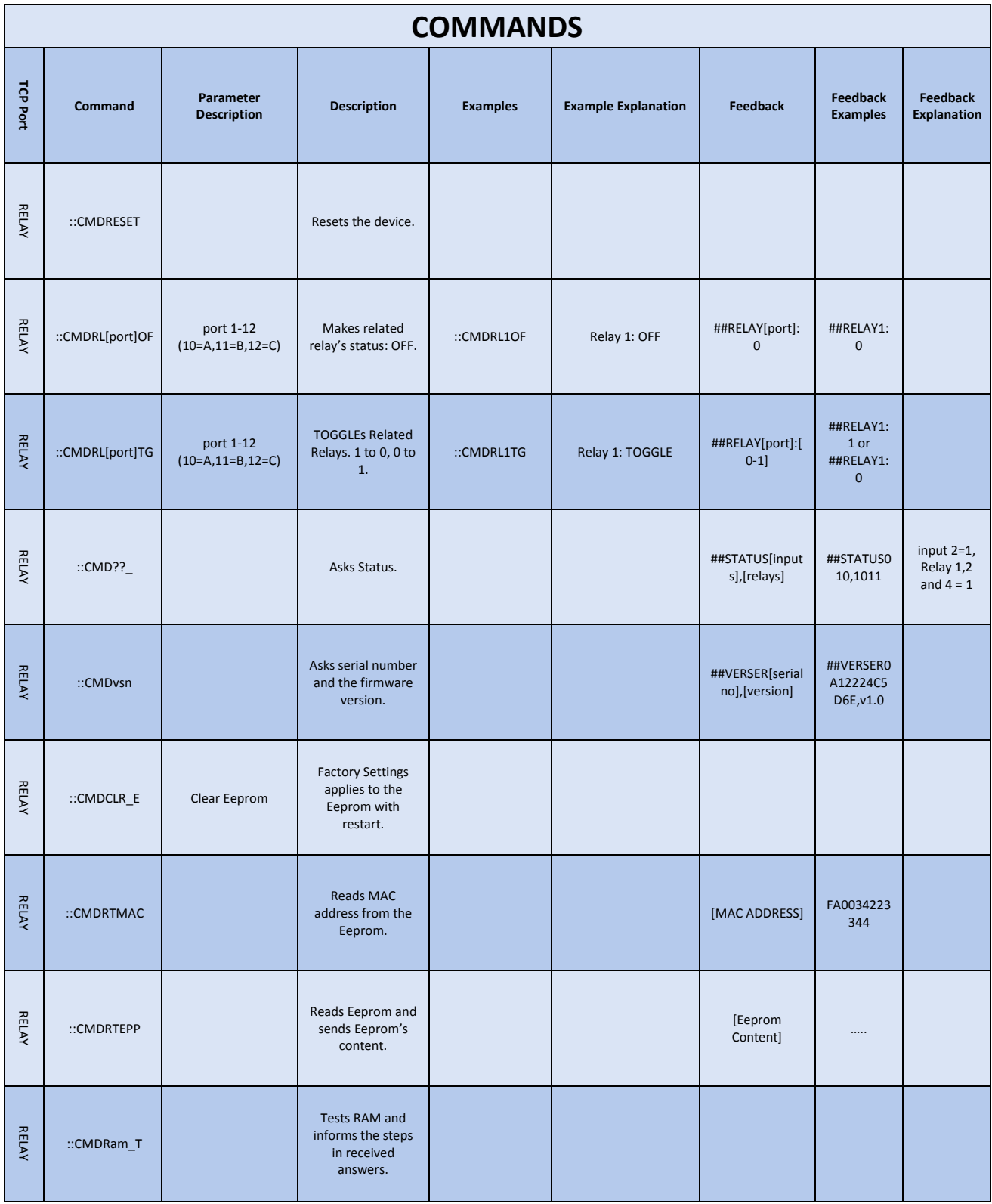

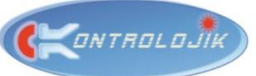

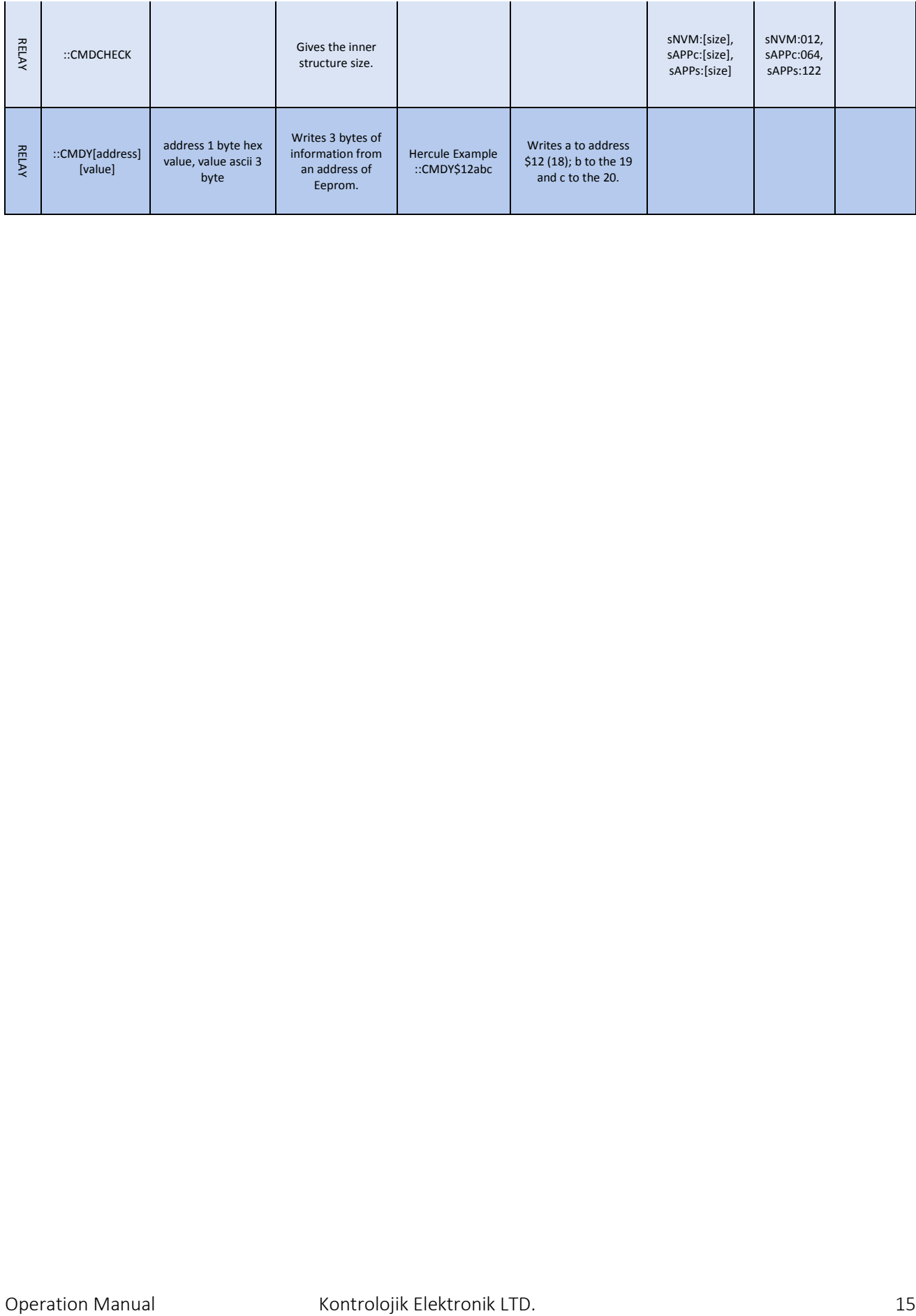

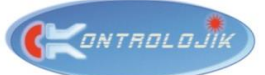

## CONTROL PROTOCOLS - 2 / KLBUS (RS-232)

**1. Type :** RS-232 (Commands can be send and feedback can be received with the same protocol via TCP connection of the device.) Three bytes of "::\_" information (ASCII Characters) is added as prefix of the message and one byte of "0x0D" value is added as suffix of the message in TCP communication. Therefore, **TCP message is 20 Bytes.**

#### **TCP MESSAGE:**

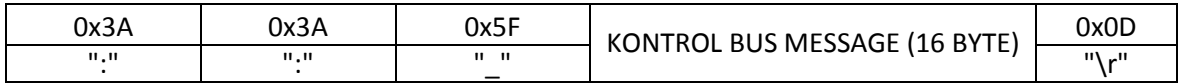

**2. Connector :** IN and OUT connectors.

In case of communicating with single RS-232 device, RX, TX and GND pins of RS-232 connection of this device are used. TX and GND pins of the external device will be connected to KLBus IN and RX and GND pins will be connected to KLBus OUT connector. If a single RS-232 device will communicate with multiple KLBus product, a loop must be created.

**3. RS-232 :** 9600, N, 8, 1, Stop Bit.

**4. ID Information :** ID information of KLBus device at the very first boot is 0 (zero).

ID can be set through the web browser interface and all KLBus devices in a link must have unique ID. 0 and 251 – 255 is reserved. Therefore, maximum 250 devices can exist in a single KLBus link.

**5. NOTE (!) :** Same commands can be transmitted through the TCP/IP.

If command belongs to a different ID, device will transmit the received command to related device. Likewise, device will inform the feedback information of another device in the same KLBus link over the TCP/IP. If there is a problem receiving the message, device will inform KLBus Error on the LCD screen.

**6. Protocol :** It is limited to a total of 16 bytes. Consists of Header, Data and Checksum sections.

Header is a two bytes of information which includes K and L ASCII characters. CHKSUM BYTE is XOR function of all data bytes. Data has two parts; Data Header (5 Bytes) and Data Bytes (8 Bytes). Data Header consists of Type, Sender ID, Receiver ID and 2 bytes of command. If the Type Byte is 0x00, it is a transmitted command and if the type byte is 0xFF; it's a feedback message.

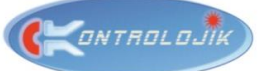

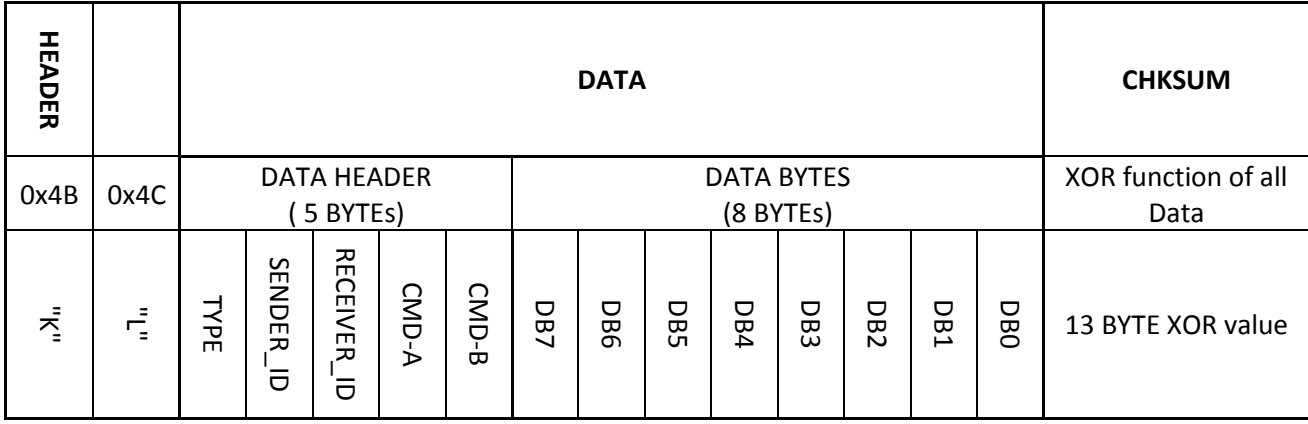

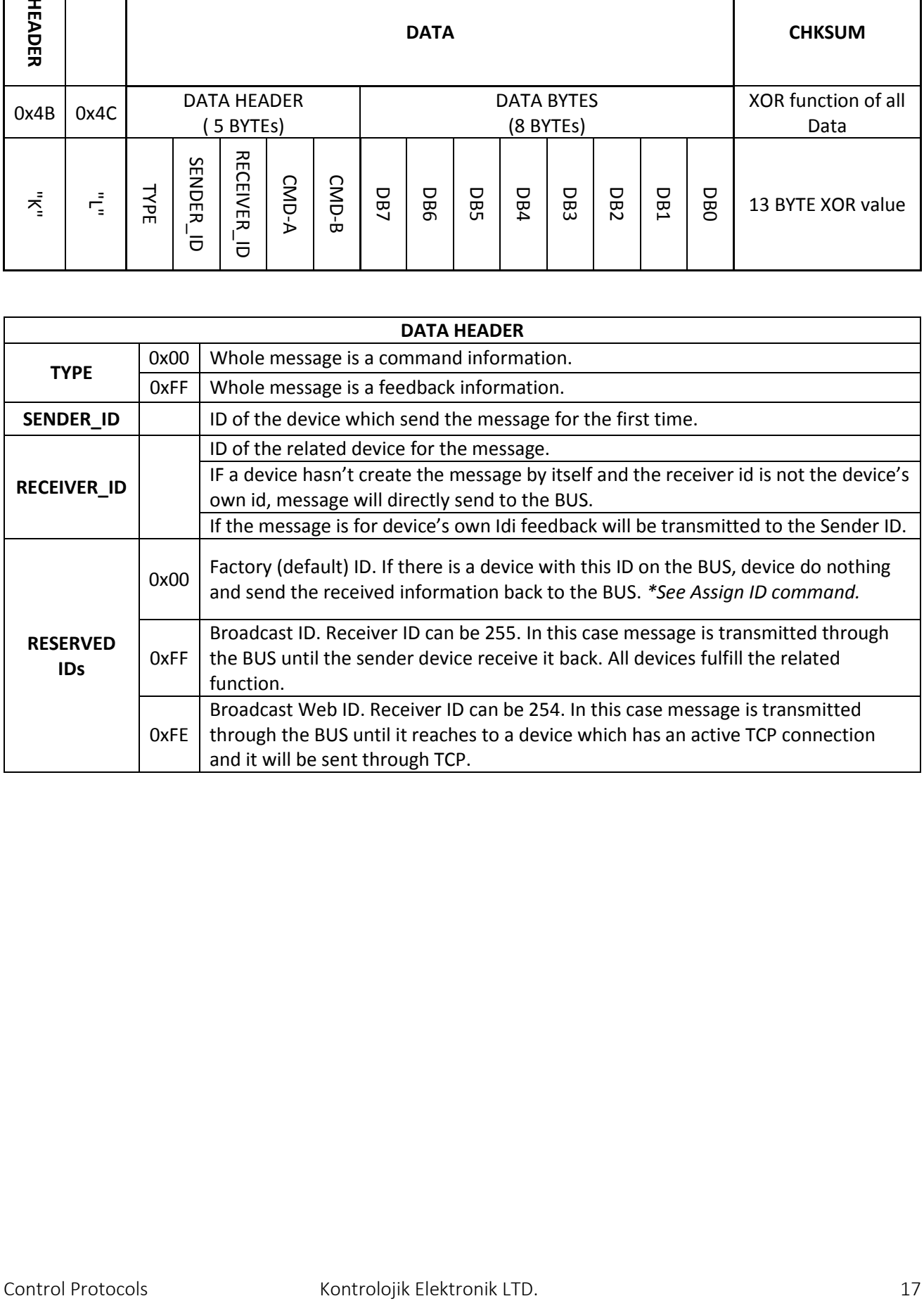

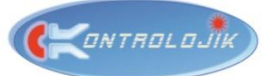

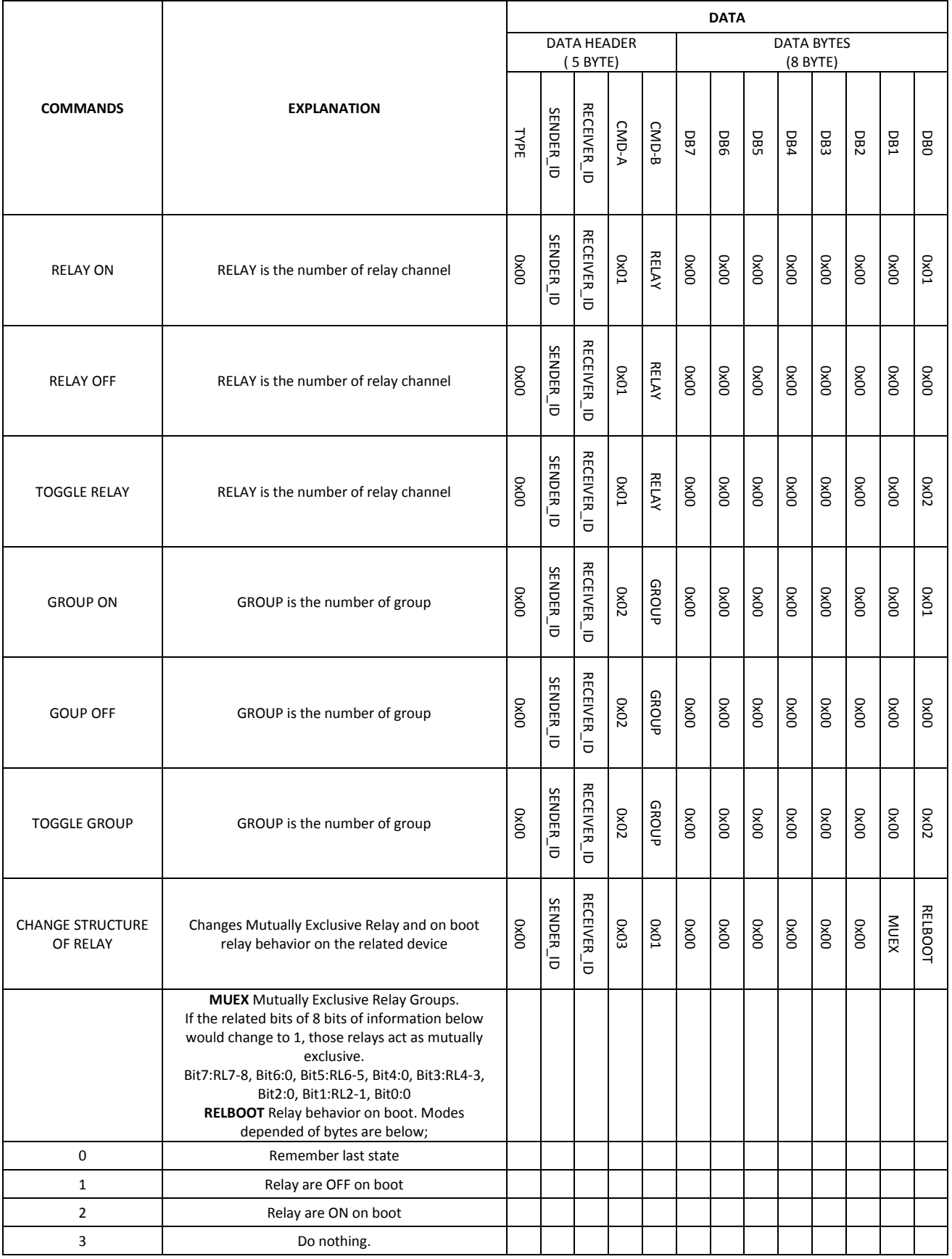

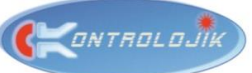

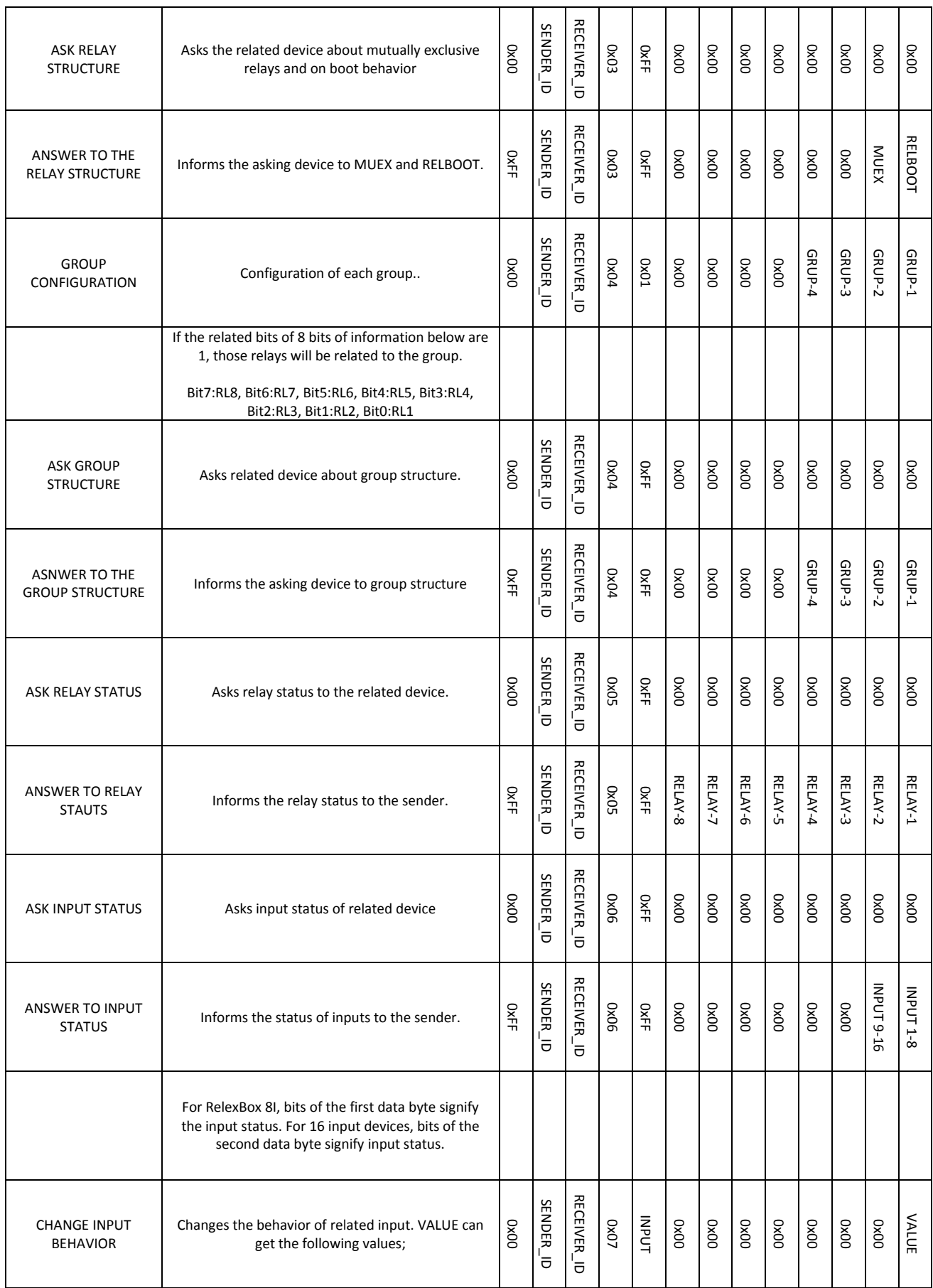

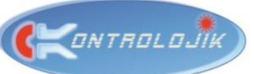

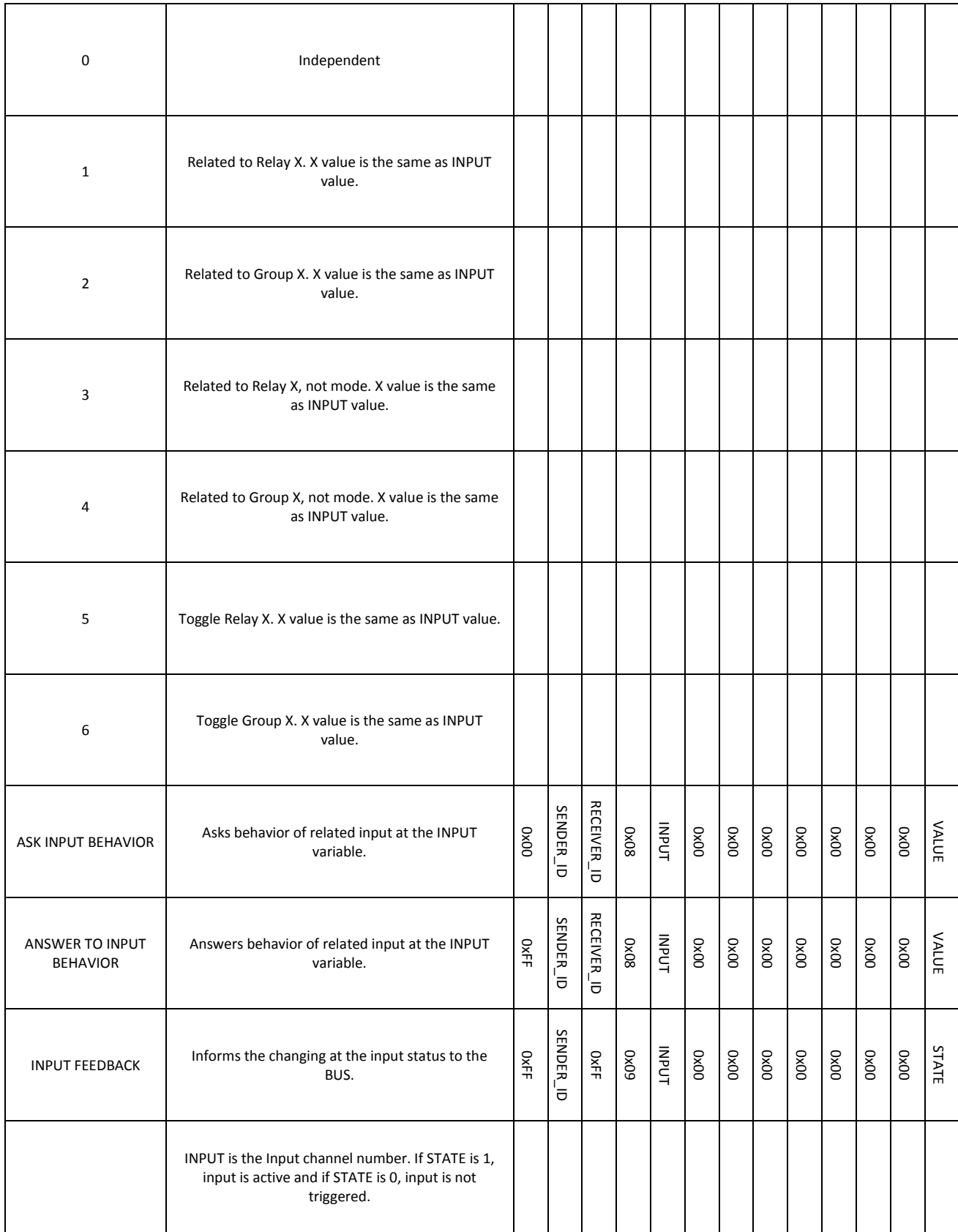

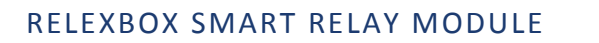

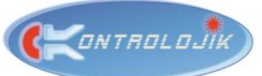

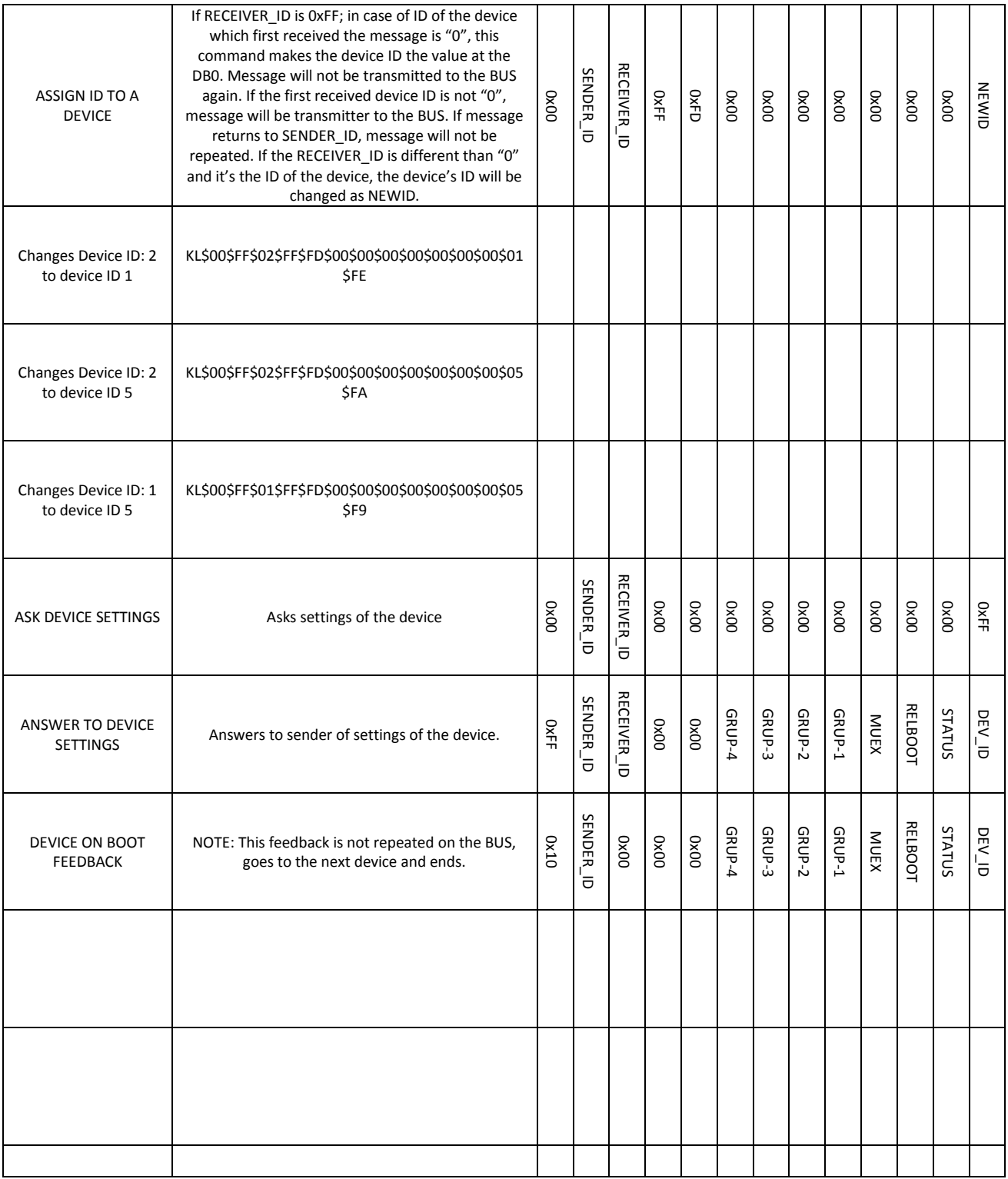